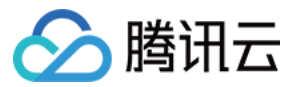

# 媒体传输 控制台指南 产品⽂档

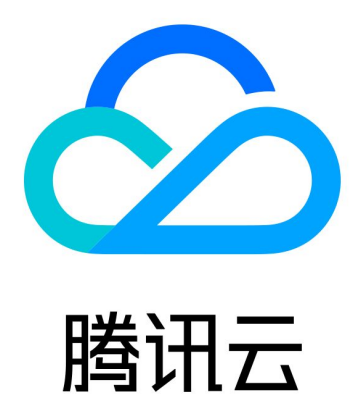

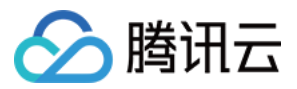

【版权声明】

©2013-2023 腾讯云版权所有

本文档著作权归腾讯云单独所有,未经腾讯云事先书面许可,任何主体不得以任何形式复制、修改、抄袭、传播全 部或部分本⽂档内容。

【商标声明】

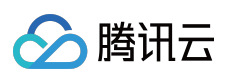

及其它腾讯云服务相关的商标均为腾讯云计算(北京)有限责任公司及其关联公司所有。本文档涉及的第三方主体 的商标,依法由权利人所有。

【服务声明】

本文档意在向客户介绍腾讯云全部或部分产品、服务的当时的整体概况,部分产品、服务的内容可能有所调整。您 所购买的腾讯云产品、服务的种类、服务标准等应由您与腾讯云之间的商业合同约定,除非双方另有约定,否则, 腾讯云对本⽂档内容不做任何明⽰或模式的承诺或保证。

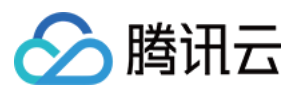

# 文档目录

[控制台指南](#page-3-0) [事件管理](#page-3-1)

[流管理](#page-5-0)

[流管理](#page-5-1)

添加流输入和输出

设置 IP [安全组](#page-17-0)

[启动和停⽌流](#page-20-0)

[查看地址、⽇志、健康信息](#page-22-0)

用量统计

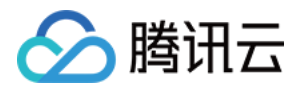

# <span id="page-3-1"></span><span id="page-3-0"></span>控制台指南 事件管理

最近更新时间:2023-12-23 17:16:03

### 概述

腾讯云媒体传输(StreamLink)提供稳定、安全的实时传输能力,满足视频供应商快速、稳定、低时延地传输视频 流媒体需求。在媒体传输控制台中,主要是基于事件维度、流维度进行业务管理。一个事件可以对应于一次活动/项 目,例如:电竞赛事、体育赛事、大型演唱会、发布会等。在事件中可以对相关的流进行汇总管理,每一个流对应 一个流的传输链路, 在媒体传输中可快速稳定地传输视频流媒体, 同时还可对传输过程中的视频流进行全方位的质 量监控。

### 事件管理

媒体传输提供了基于事件维度的流管理功能,以便于用户对流按照事件维度进行汇总管理。用户可以将一些互相有 关联的流,放到一个事件下进行管理。通常一个事件可以对应于一次活动/项目,例如:电竞赛事、体育赛事、大型 演唱会、发布会等。创建事件后,用户可以在事件中创建并管理相应的流。 1. 进入媒体传输控制台, 单击**创建事件**, 输入事件信息。

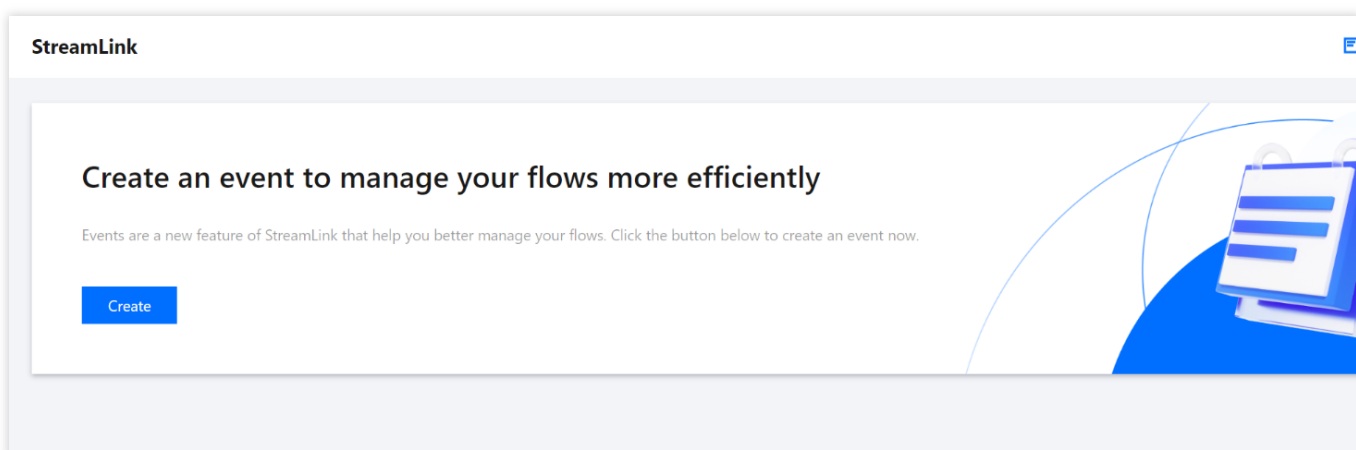

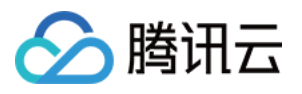

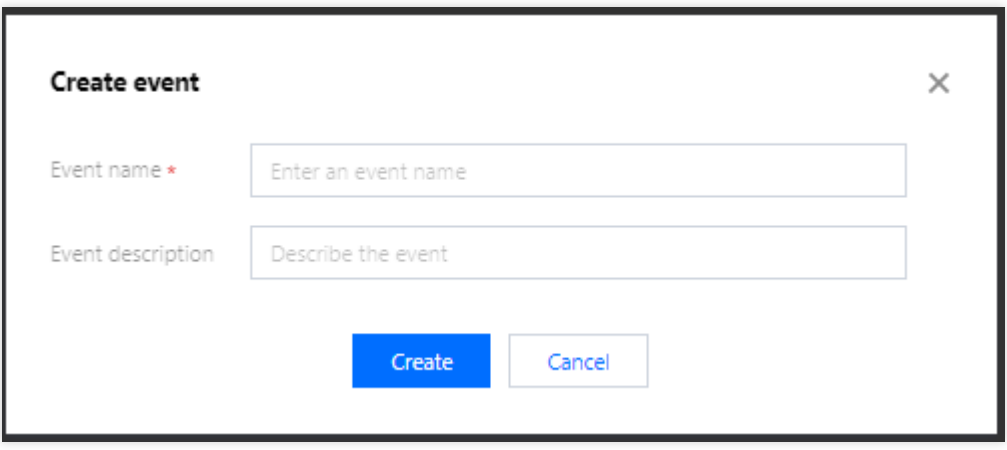

2. 创建完事件后, 在事件概览页面中可以看到所有已创建的事件。对其中某一个事件, 还可以对事件中的流进行统 一操作:全部启动、全部停止。也可以进入**流管理**页面, 对流进行详细管理。

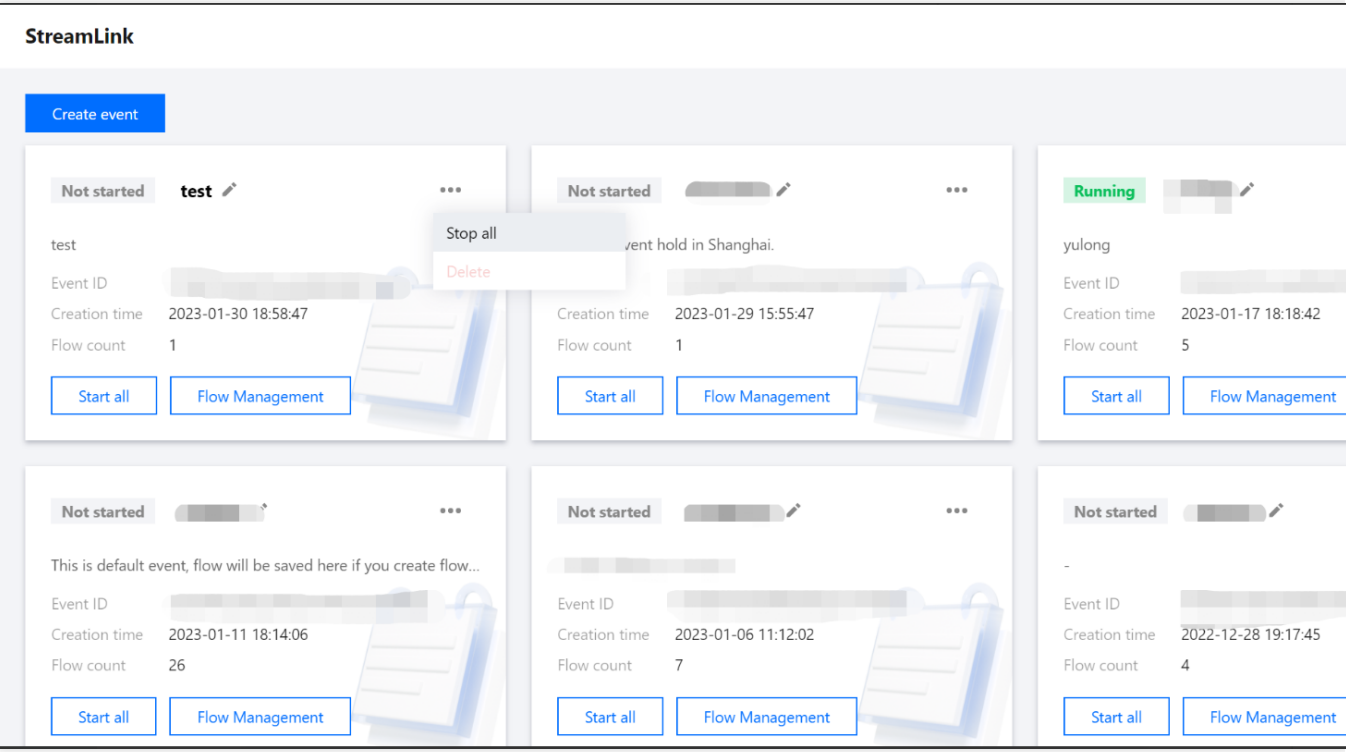

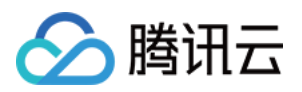

# <span id="page-5-0"></span>流管理

# <span id="page-5-1"></span>流管理

最近更新时间:2023-12-23 17:16:26

创建事件后,您可在事件管理页面选择并进入该事件的**流管理**页,可对该事件相关的流进行汇总管理,每一个流对 应⼀个流的传输链路。

### 创建流

1. 进入媒体传输控制台,选中已创建的事件并单击流管理,打开流管理页,单击立即创建。

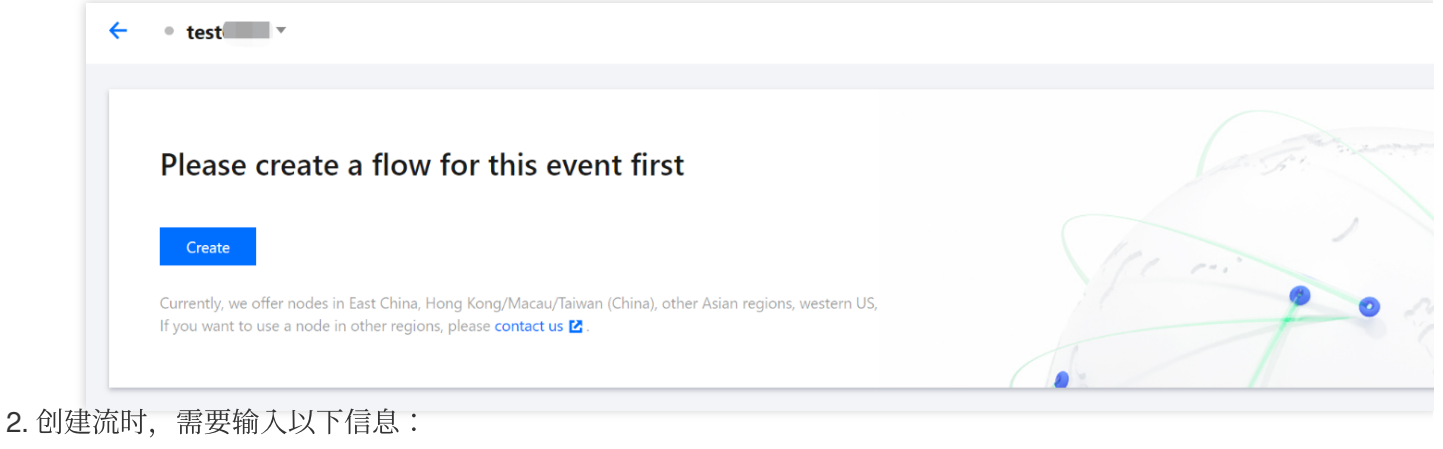

流名称:您可以填写一个简单的名称, 方便您管理多个Flow信息。 最大带宽: 选择您的流的最大码率, 系统会据此为您分配网络资源。 节点:选择流输⼊所在地域。

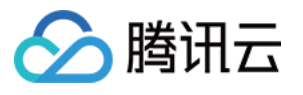

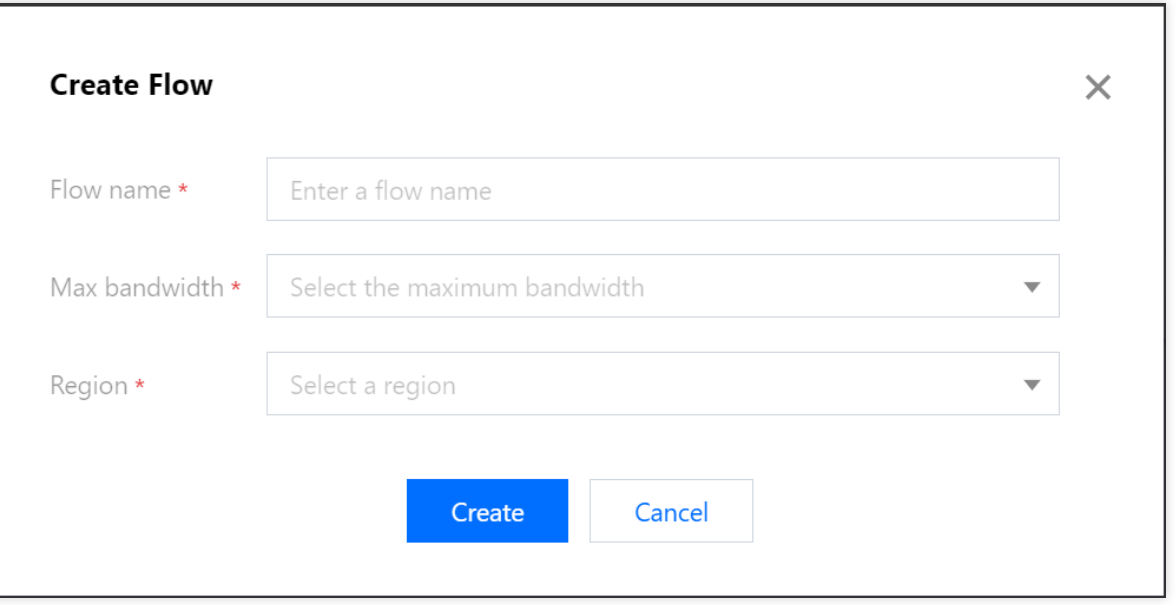

3. 创建流后,在流管理页面中查看所有流。其中,在流列表中可以对流进行操作,包括:启动、停止、删除、导出 地址,并且可以⽀持批量操作。

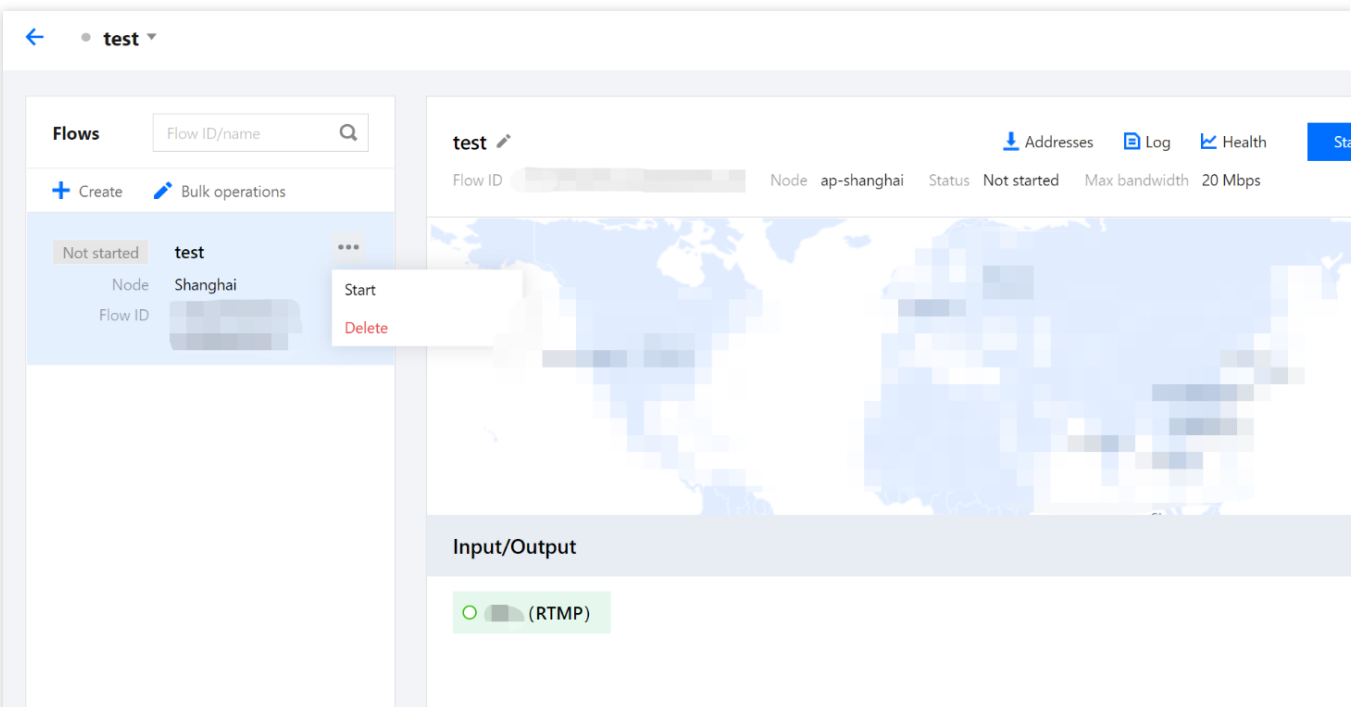

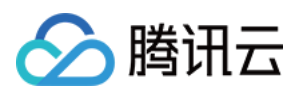

# <span id="page-7-0"></span>添加流输入和输出

最近更新时间:2023-12-23 17:17:26

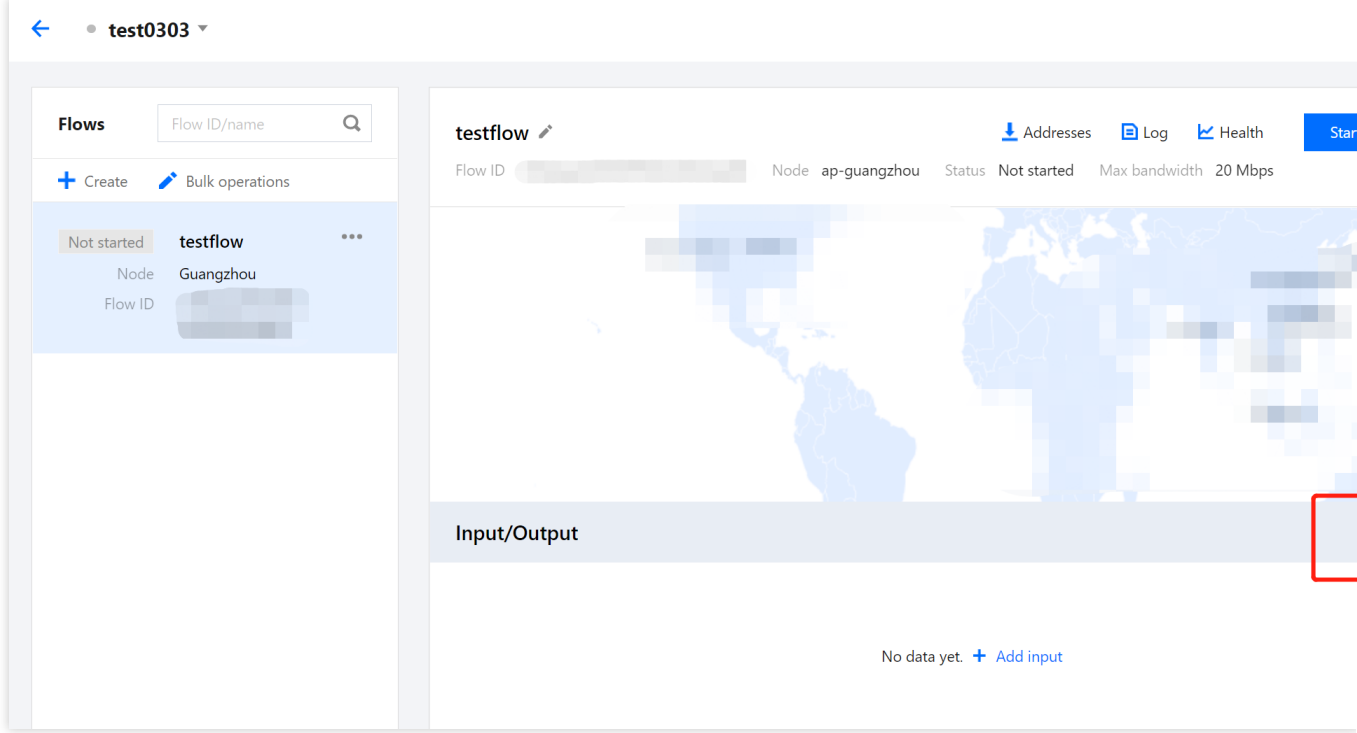

进入[流管理](https://www.tencentcloud.com/document/product/1073/54163) 页后,可在留列表中对于选定的流进行 添加输入和 [添加输出](https://www.tencentcloud.com/document/product/1073/54162#output) 管理:

## 添加输入

单击 添加输入,配置输入流信息:

输入名称: Input 名称, 您可以填写一个简单的名称, 方便您管理多个 Input 信息。

输入区域: Input 所在区域, 在这里选择您的流输入节点区域。

协议类型:需要选择 Input 的传输协议,不同的协议需要的设置不同, 其中, 支持的协议类型包括: RTMP、 RTMP\_PULL、SRT、RTP。

延迟设置: 设置服务侧 Latency 参数, 目前仅 SRT 协议支持。

模式: SRT 协议可支持选择 Listener/Caller 模式。

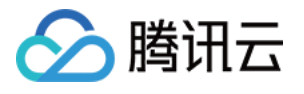

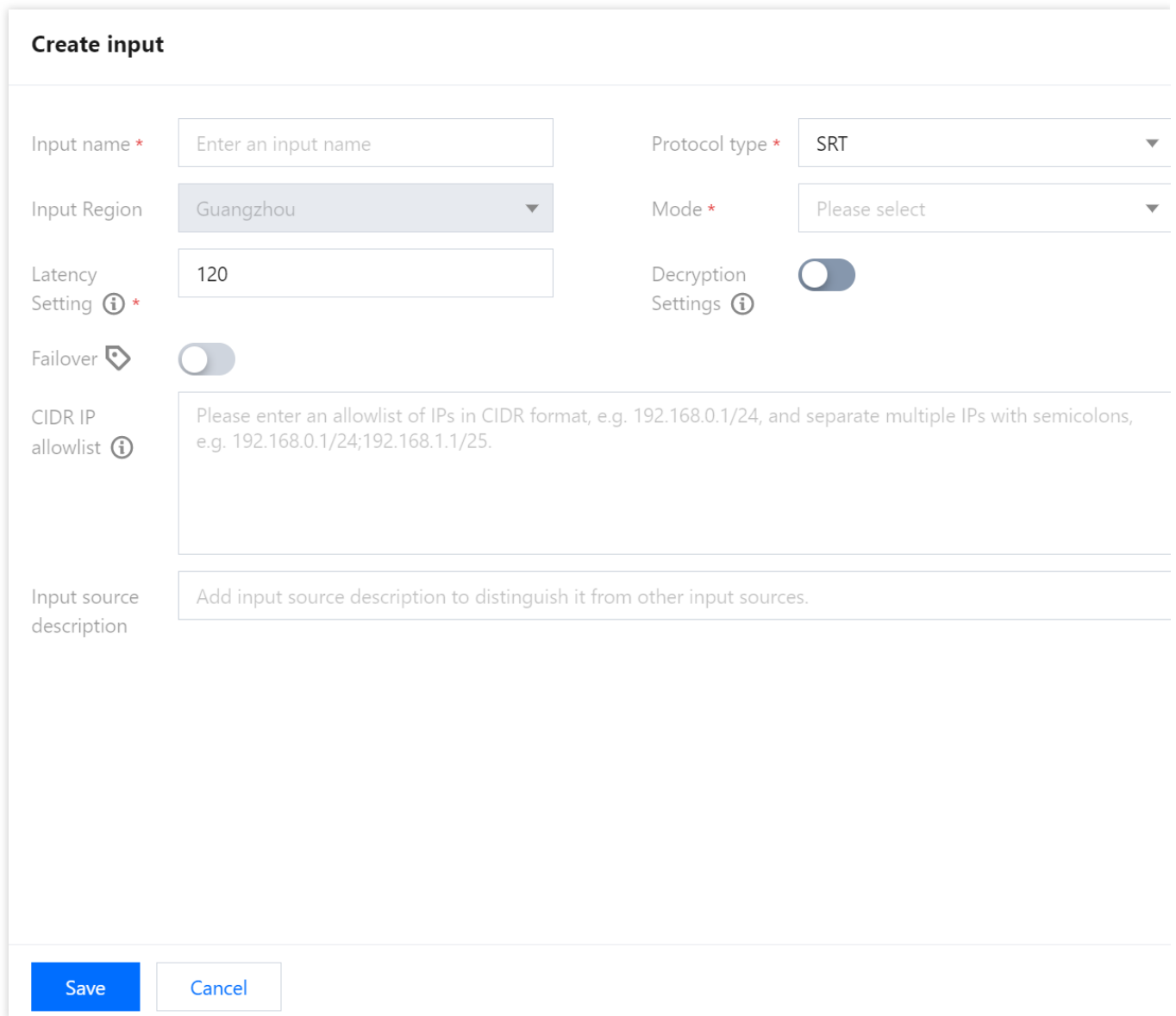

#### **1. RTMP**

若选择此协议类型,您需要将流推送到系统⽣成的推流地址上。

容灾配置:容灾功能,若开启容灾,系统将会生成两个推流地址,您可以同时推送两路流到 StreamLink 。先收到的 流将会作为主路生效, 主路断开后将会自动切换到另外一路。

CIDR IP 白名单: IP 白名单, 用于限制推流使用的 IP, 以此增强安全性。示例: 203.3.3.3/28 。如需输入多 个, 请使用分号隔开, 示例: 203.3.3.3/28;202.3.3.3/28 。

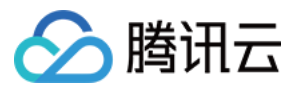

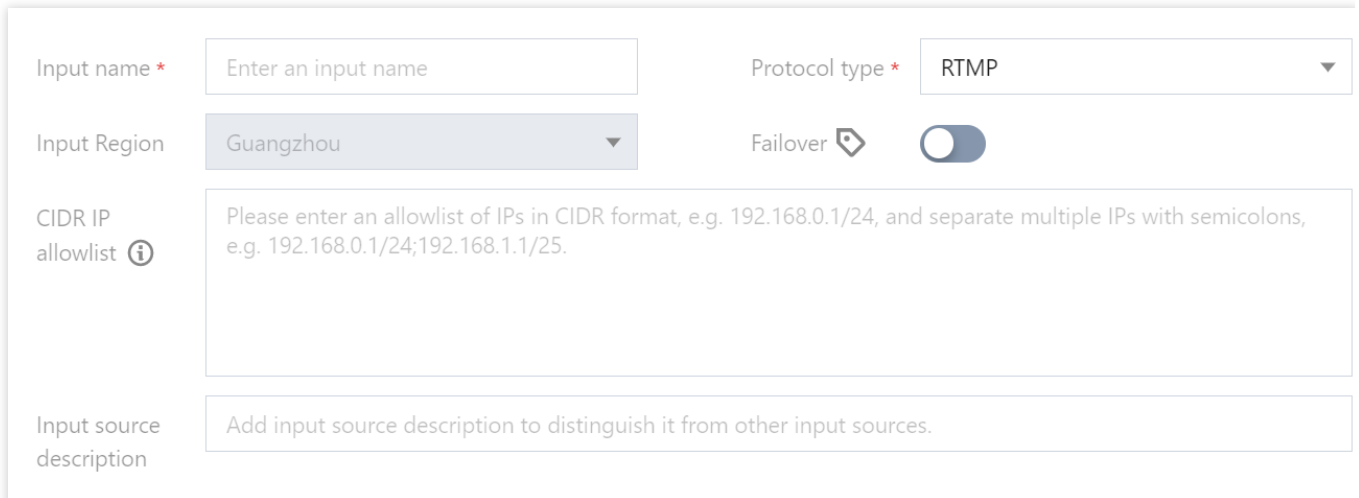

#### **2. RTMP\_PULL**

若选择此协议,媒体传输将从您指定的流地址拉流。 源地址: RTMP Url, 示例: rtmp://example.com/live 。 流密钥:RTMP 流密钥, 示例: e18c3c4dd05aef020946e6afbf9e04ef 。 容灾配置:目前此协议不支持容灾切换,故此选项暂不开放,敬请期待。

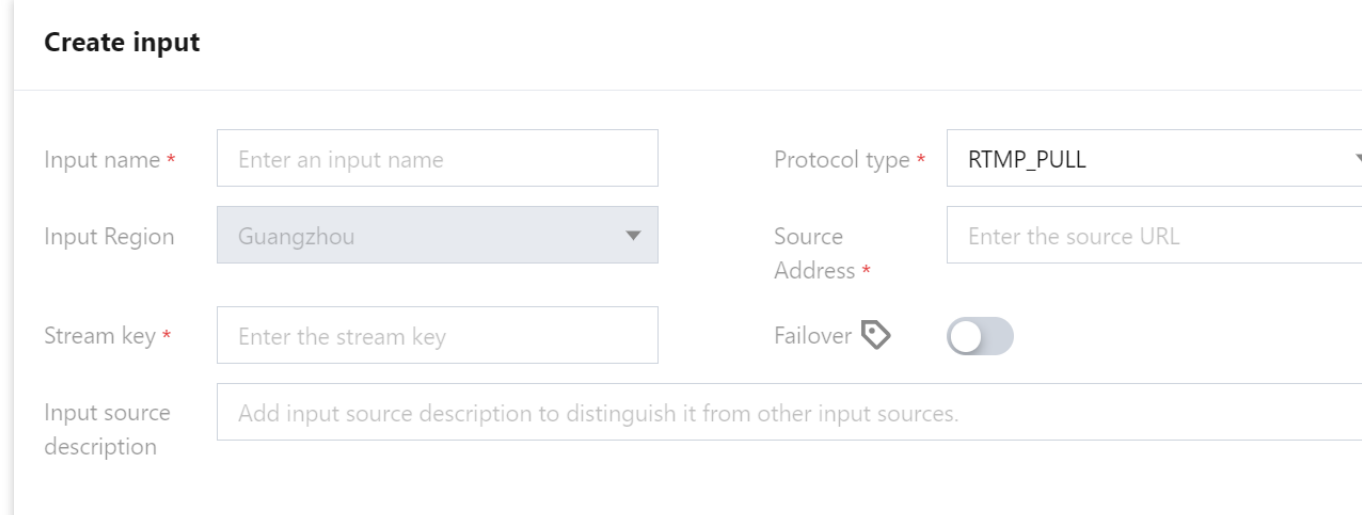

#### **3. SRT Listener**

若选择此协议, 则:

模式:选择 Listener 模式, 此模式下, 您需要在推流侧使用 SRT 的 Caller 模式请求 StreamLink, 并推送流到 Input 节点。具体地址,您可以在 Flow 列表页查看。

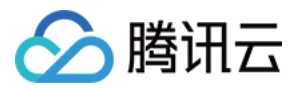

延迟设置: 设置服务侧 Latency 参数, 若推流侧和 StreamLink 的区域在同一个国家, 建议设置为120ms;若推流侧 和 Stream Link 的区域在不同的国家建议设置200ms;若推流侧和 Stream Link 的区域在不同的洲建议设置 1000ms; 具体可以根据分配的 IP 讲行实际调整。

解密设置:如果您需要更高的安全性,您可以使用 SRT 的加密功能。需要您在此处打开开关,并填写密钥以及密钥 长度两个字段。同时,您需要在推流侧设置加密 Key 以及 Key 的长度,否则您将推流失败。

解密密钥:开启加密后,您需要在此字段填写用于加密和解密的 Key ,同时需要在推流侧设置相同的 Key 。

密钥长度:开启加密后,您需要在此字段选择加密 Key 的长度,推流侧参数需要与此处保持一致。

客灾配置:目前此协议不支持容灾切换,故此选项暂不开放,敬请期待。

CIDR IP 白名单: IP 白名单, 用于限制推流使用的 IP, 以此增强安全性。示例: 203.3.3.3/28 。如需输入多 个, 请使用分号隔开, 示例: 203.3.3.3/28;202.3.3.3/28 。

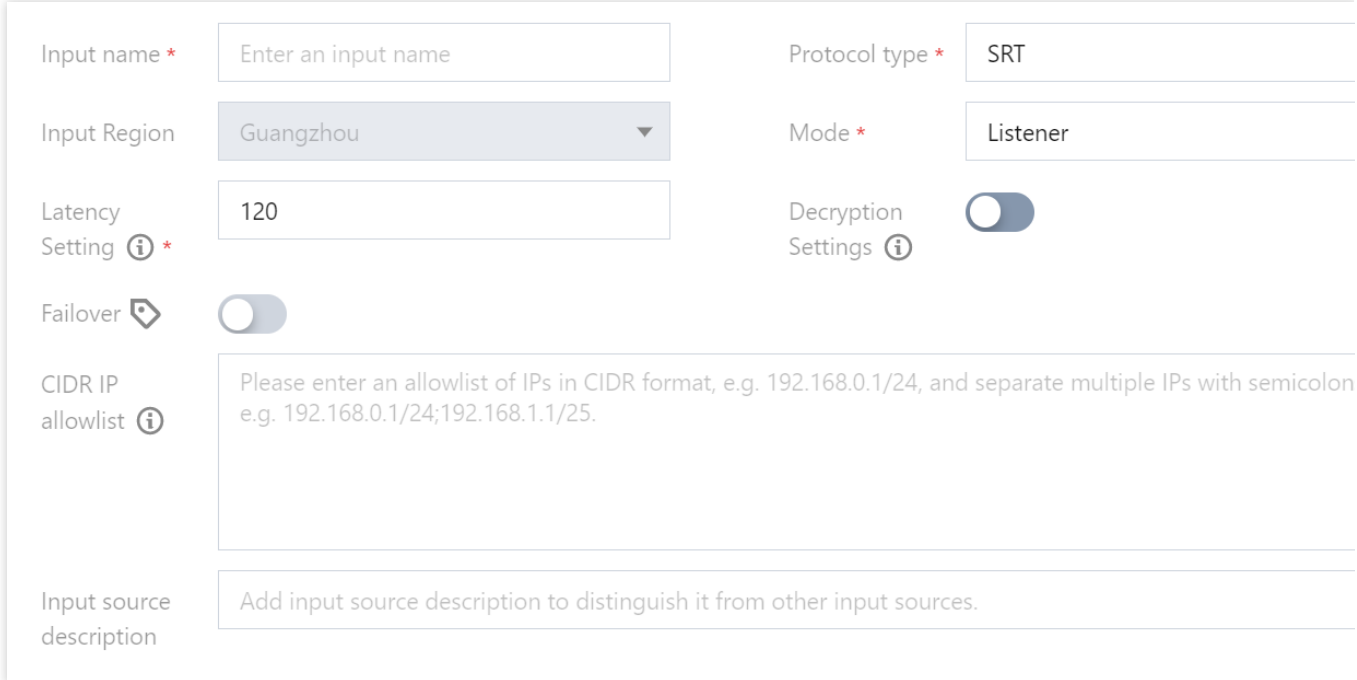

#### **4. SRT Caller**

若选择此协议,则:

模式: 选择 Caller 模式, 此模式下, StreamLink 将使用 SRT 协议 Call 您提供的源流地址, 以此获取源流。

源 IP:您源流的 IP 地址, 此处也可以填写域名。

源端口:您源流地址的端口。

延迟设置: 设置服务侧 Latency 参数, 源流地址和 StreamLink 的区域在同一个国家, 建议设置为120ms;源流地址 和 StreamLink 的区域在不同的国家建议设置200ms;源流地址和 StreamLink 的区域在不同的洲建议设置1000ms; 具体可以根据分配的 IP 进行实际调整。

解密设置:如果源流开启了加密,则需要打开此开关,并填写 Decryption Key 以及 Key Length 两个字段, 否则将拉 流失败。

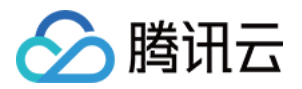

解密密钥:如果您的源流开启了加密,您需要在此字段填写相关的 Key,否则将拉流失败。 密钥长度:如果您的源流开启了加密,您需要在此字段选择 Key 的长度,长度需要和源流设置的长度保持一致。 客灾配置:目前此协议不支持容灾切换,故此选项暂不开放,敬请期待。

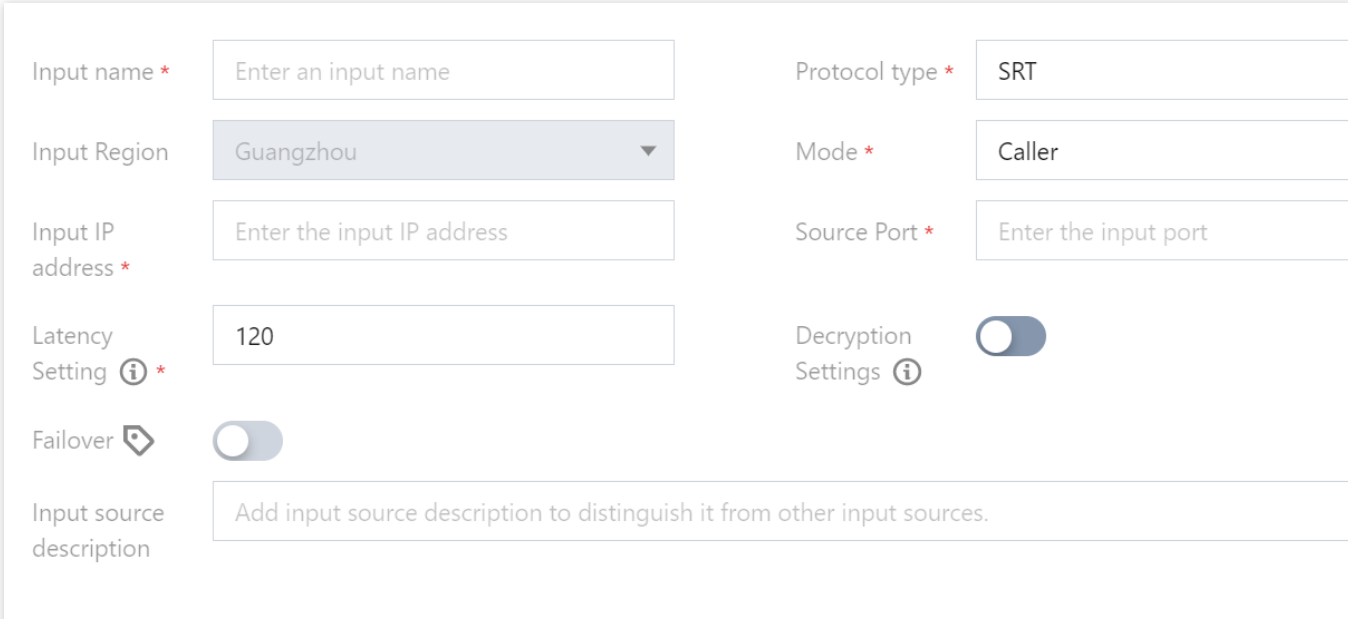

#### **5. RTP**

若选择此协议,您需要将流推送到系统⽣成的推流地址上。

客灾配置:目前此协议不支持容灾切换,故此选项暂不开放,敬请期待。

CIDR IP 白名单: IP 白名单, 用于限制推流使用的 IP, 以此增强安全性。示例: 203.3.3.3/28 。如需输入多 个, 请使用分号隔开, 示例: 203.3.3.3/28;202.3.3.3/28 。

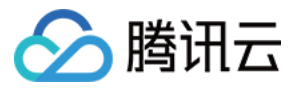

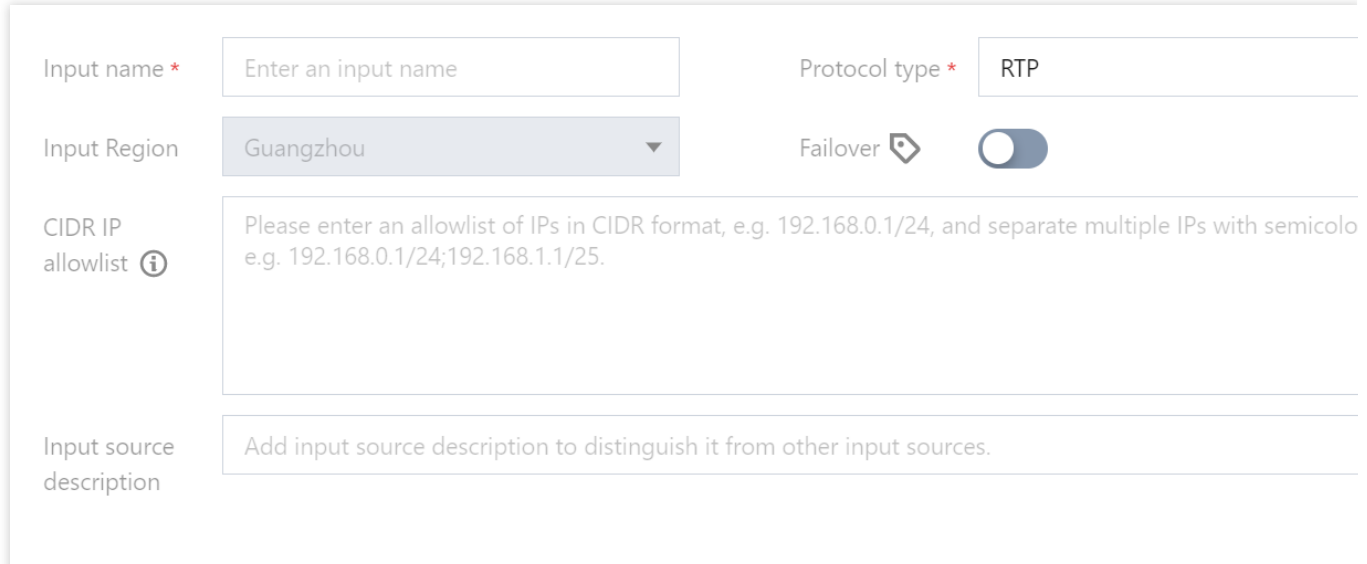

### 添加输出

单击添加输出,配置输出流信息:

输出名称: Output 名称, 您可以填写一个简单的名称, 方便您管理多个 Output 信息。

输出区域: Output 所在区域, 在这里选择您将流传输到的区域。

协议类型:需要选择 Output 的传输协议,不同的协议需要的设置不同。

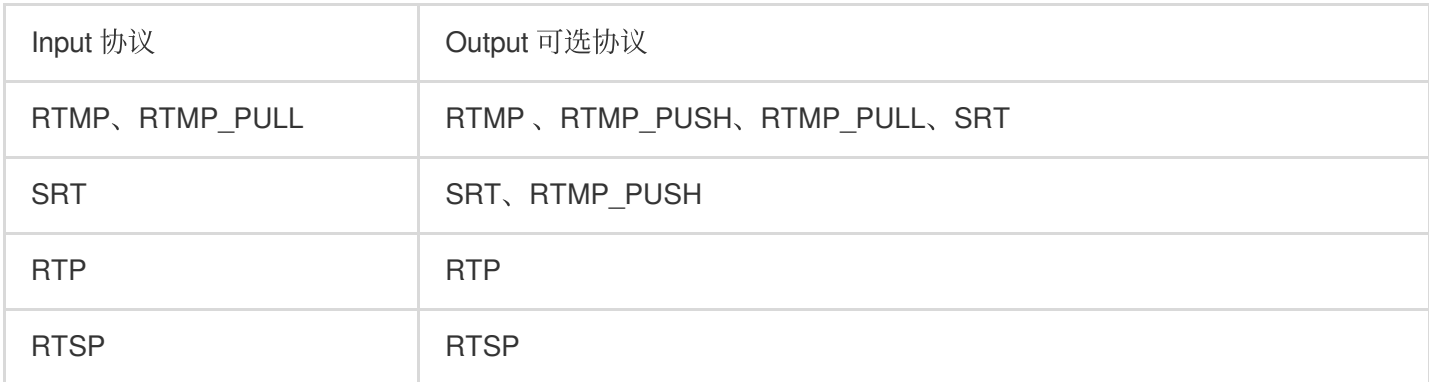

#### **1. RTMP\_PUSH**

若选择此协议, Output 会将流转推到您指定的地址。 **目的地 URL**: RTMP Url, 示例: rtmp://example.com/live 。 流密钥:RTMP 流密钥, 示例: e18c3c4dd05aef020946e6afbf9e04ef 。

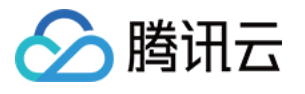

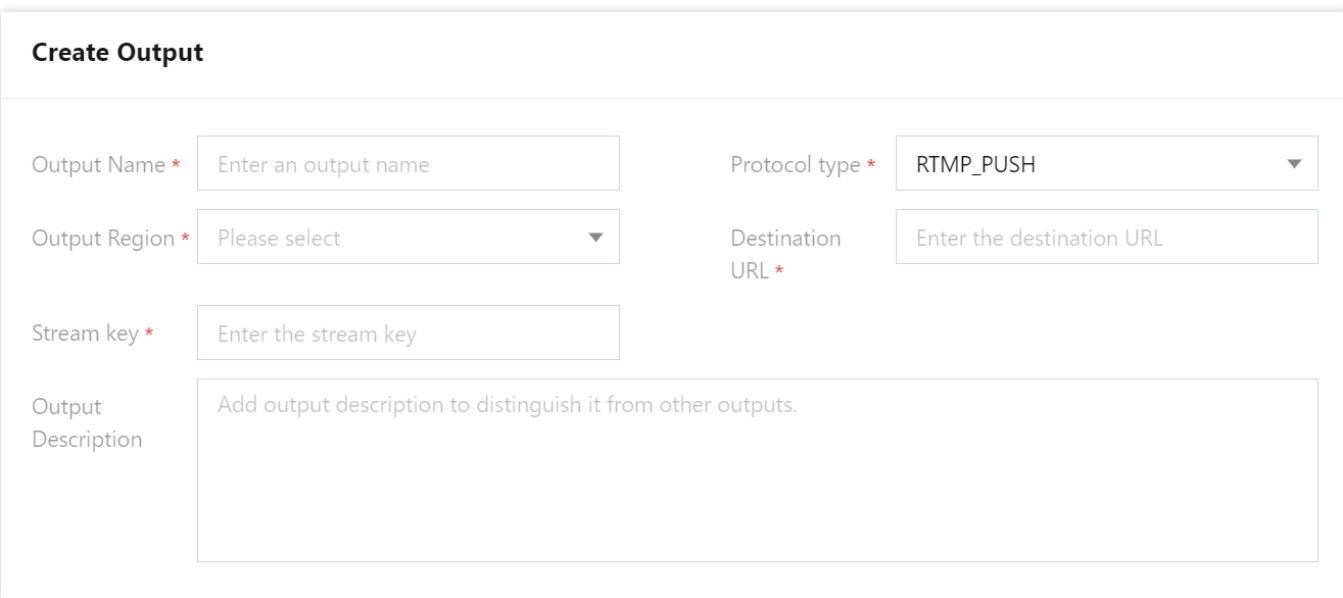

#### **2. RTMP\_PULL**

若您需要从 Output 拉流, 则可以在 Output 中选择此协议。创建 Output 后, 您可以在 Output 列表中获取拉流地址。 CIDR IP 白名单: IP 白名单, 用于限制推流使用的 IP, 以此增强安全性。示例: 203.3.3.3/28 。如需输入多 个,请使用分号隔开,示例: 203.3.3.3/28;202.3.3.3/28 。

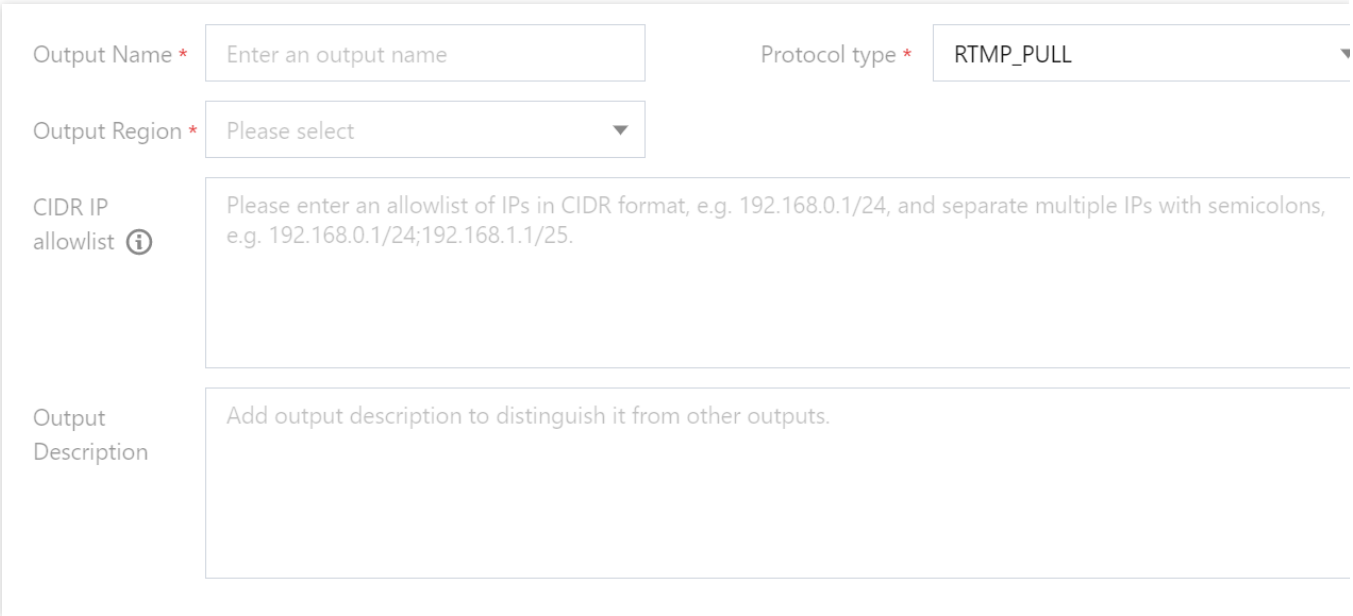

#### **3. SRT Listener**

若选择此协议,则:

模式: 选择 Listener 模式, 您需要在接收侧使用 SRT Call 模式, 请求 Output。拉流地址展示在 Output 列表页。

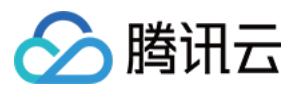

延迟设置: 设置服务侧 Latency 参数, 若推流侧和 StreamLink 的区域在同一个国家, 建议设置为120ms;若推流侧 和 StreamLink 的区域在不同的国家, 建议设置为200ms;若推流侧和 StreamLink 的区域在不同的洲建议设置 1000ms; 具体可以根据分配的 IP 进行实际调整。

开启加密: 如果开启了加密, 您在接收侧也需要开启加密, 并填写加密密钥以及密钥长度两个字段, 否则将拉流失 败。

加密密钥: 您需要在此字段填写相关的 Key, 用于加密。

密钥长度:您需要在此字段选择 Key 的长度。

CIDR IP白名单: IP 白名单, 用于限制推流使用的 IP, 以此增强安全性。示例: 203.3.3.3/28 。如需输入多 个,请使用分号隔开,示例: 203.3.3.3/28;202.3.3.3/28 。

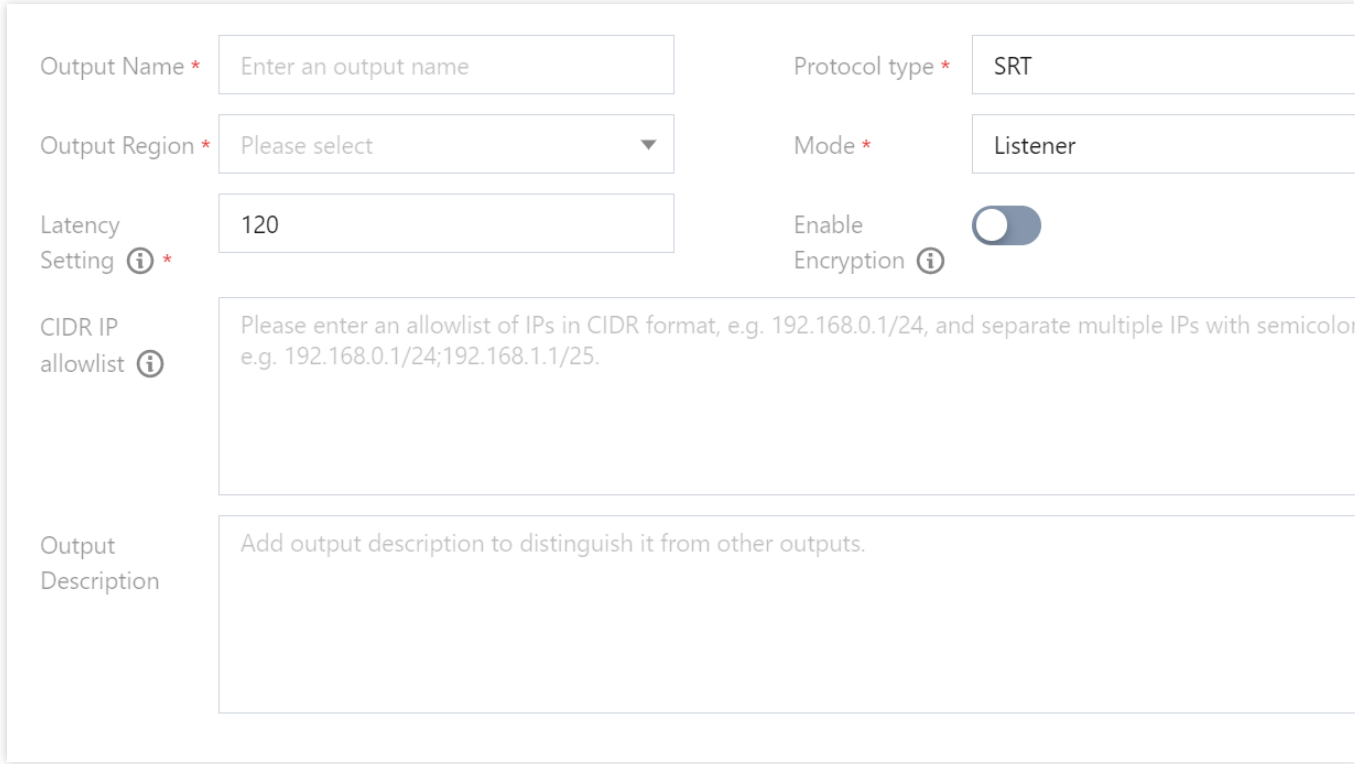

#### **4. SRT Caller**

若选择此协议,则:

模式: 选择 Caller 模式, 此模式下, StreamLink 将使用 SRT 协议 Call 您提供的接收地址, 以此将流传送到您指定 的地址。

IP 目的地:接收 SRT 推流的 IP 地址,此处也可以填写域名。

端口:接收 SRT 推流的端口。

延迟设置: 设置服务侧 Latency 参数, 源流地址和 StreamLink 的区域在同一个国家, 建议设置为120ms;源流地址 和 StreamLink 的区域在不同的国家建议设置200ms;源流地址和 StreamLink 的区域在不同的洲建议设置1000ms; 具体可以根据分配的 IP 进行实际调整。

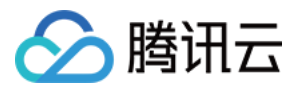

开启加密: 如果接收侧开启了加密, 则需要打开此开关, 并填写 Encryption Key 以及 Key Length 两个字段, 否则 Output 将推送失败。

加密密钥: 您需要在此字段填写相关的 Key, 用于加密。

密钥长度:您需要在此字段选择 Key 的长度, 长度需要和接收侧设置的长度保持一致。

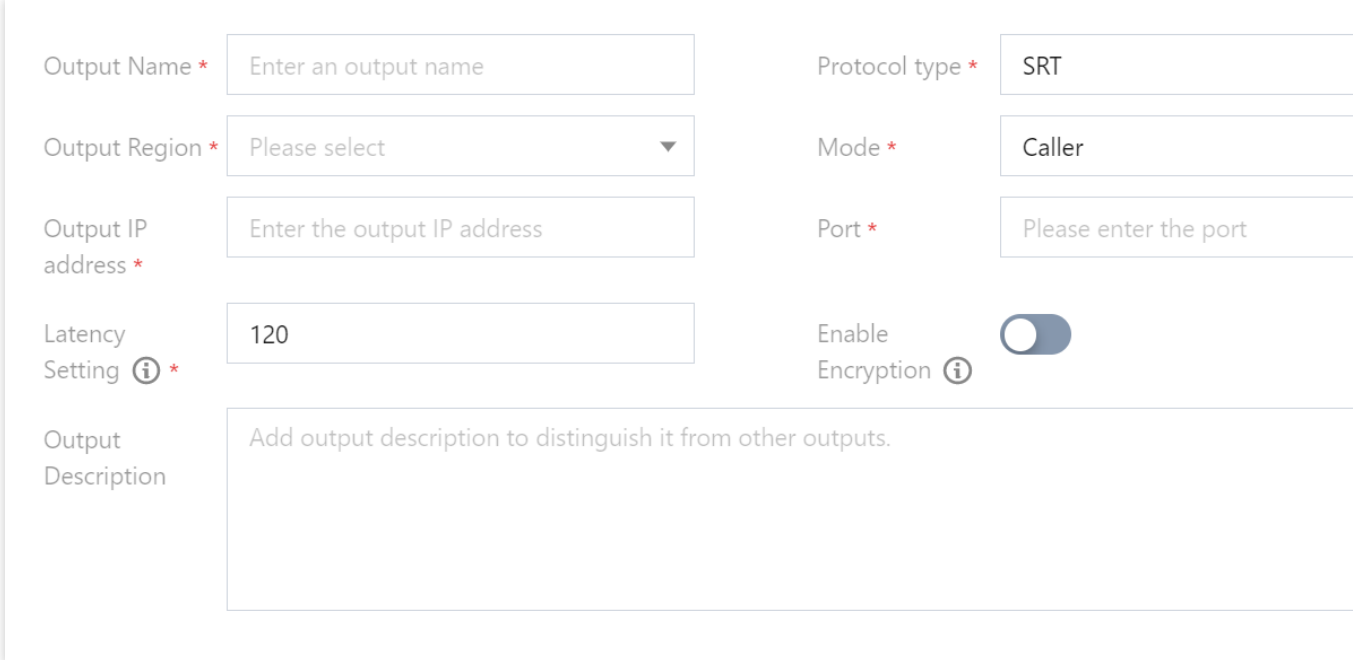

#### **5. RTP**

若选择此协议,Output 会将流推送到您指定的地址。 IP 目的地: Output 会将流推送到您指定的地址。 端口:接收 RTP 推流的端口。

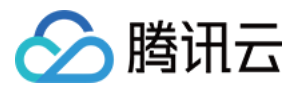

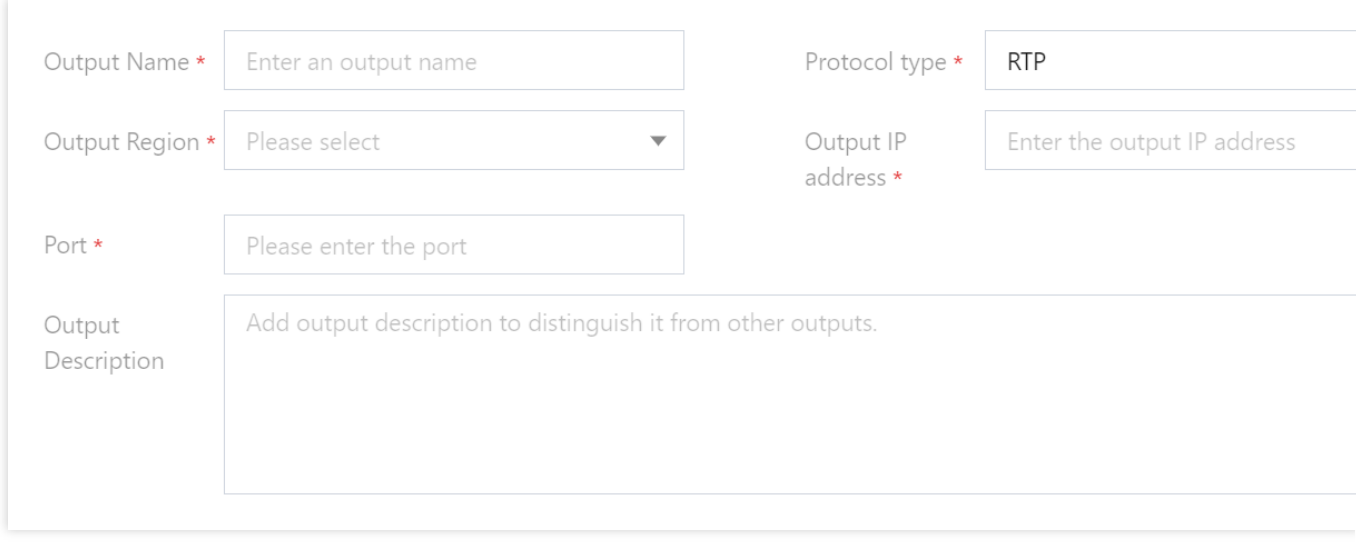

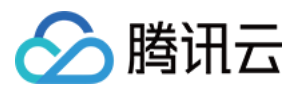

# <span id="page-17-0"></span>设置 IP 安全组

最近更新时间:2023-12-23 17:17:49

### 概述

在 [StreamLink](https://console.tencentcloud.com/mdc/flow/event) 中创建完成 [事件](https://www.tencentcloud.com/document/product/1073/54159) 和 [流](https://www.tencentcloud.com/document/product/1073/54163) 之后, 在 添加输入和输出 时, 对于输入协议: SRT Listener、RTMP、RTP, 和输出协议: SRT Listener、RTMP\_PULL、RTSP\_PULL,可以针对输入/输出节点绑定安全组, 以对相应的 IP 地 址进行安全校验。单击安全组进入安全组管理页面, 以进行添加、编辑、删除安全组操作。

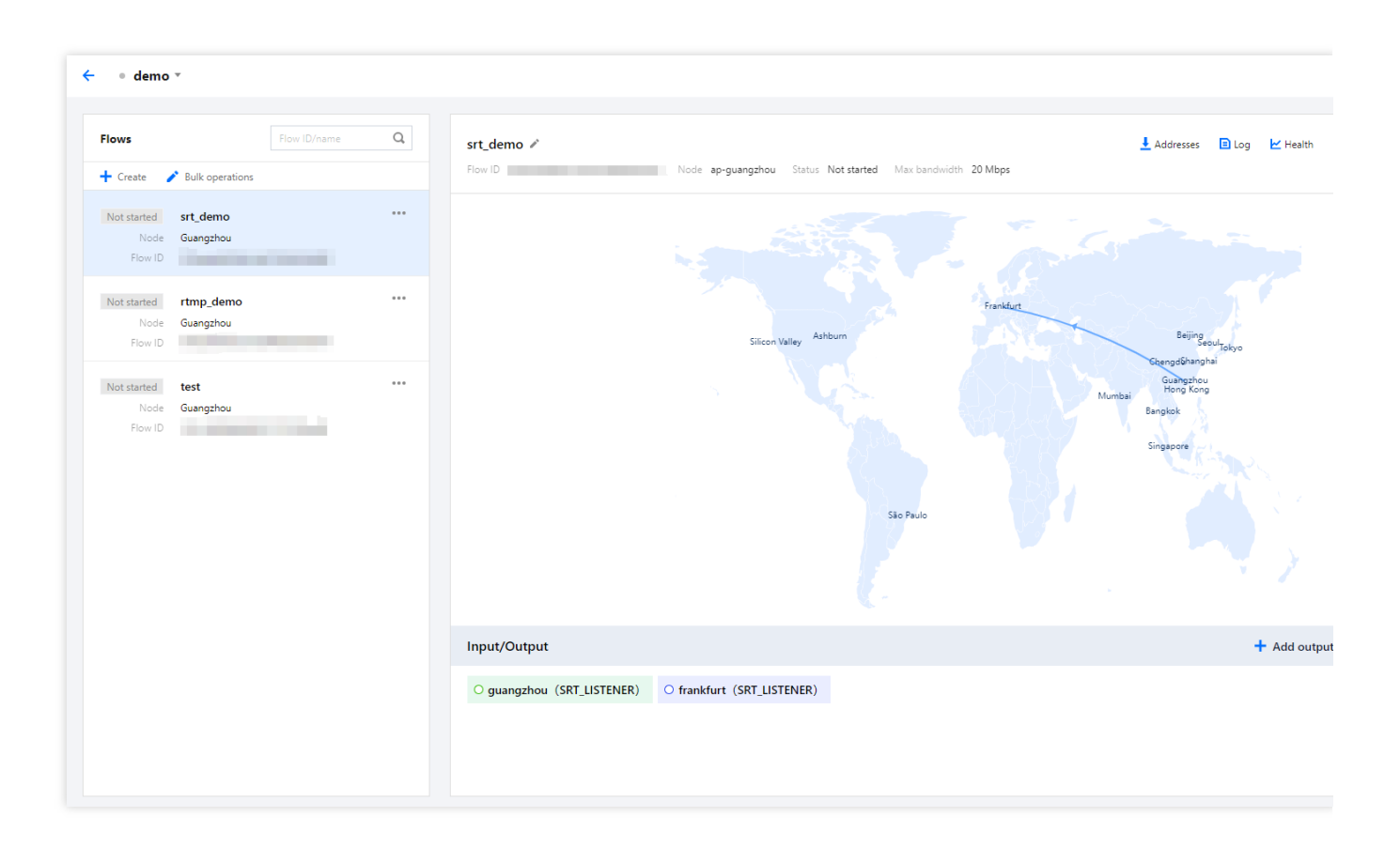

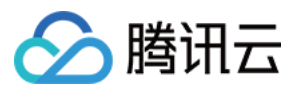

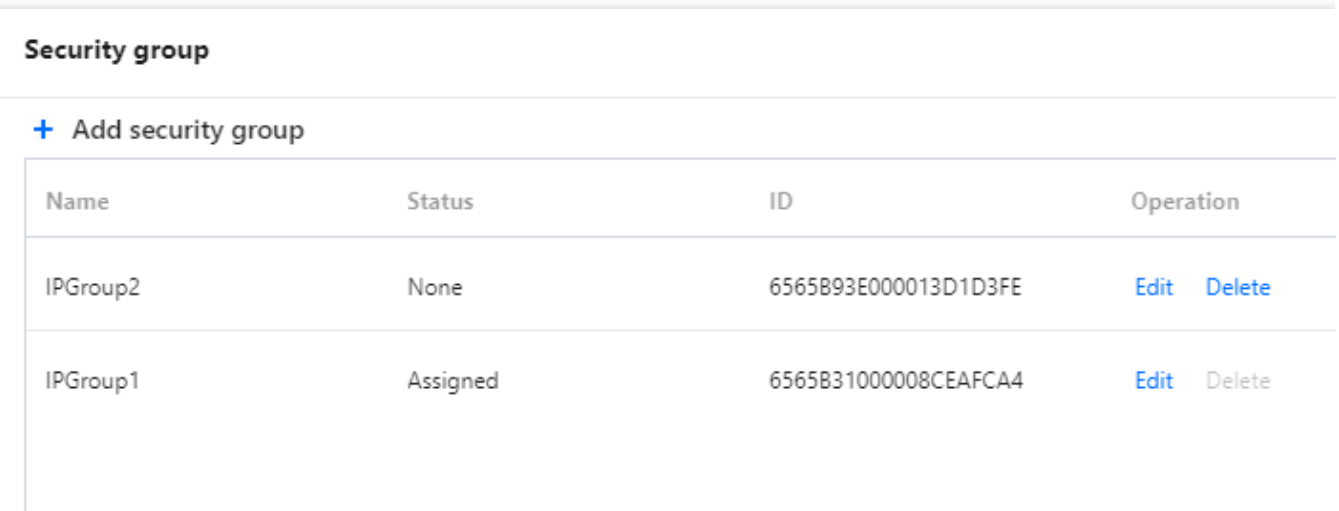

### 添加安全组

#### 单击添加安全组:

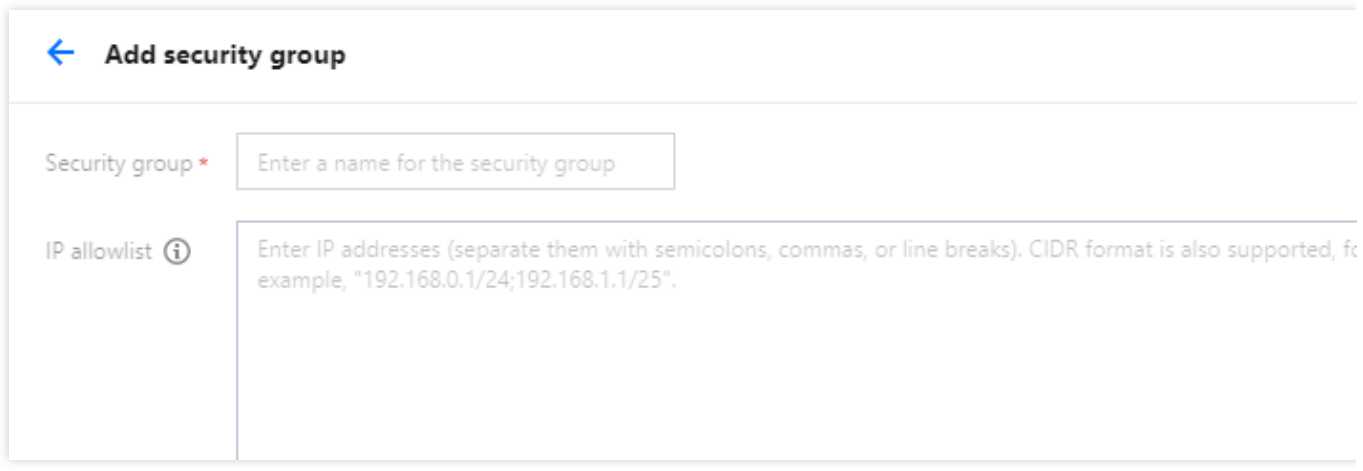

安全组名称:可由用户自定义, 支持1-32位数字、字母、下划线"\_"。 IP 白名单: 输入多个 IP 时, 可以用英文分号、英文逗号、换行符进行分隔。另外, 还可以支持 CIDR 格式, 例如: 192.168.0.1/24;192.168.1.1/25。

### 删除安全组

对于状态为未绑定的安全组,可以进行删除操作。对于状态为已绑定的安全组,不能进行删除操作。

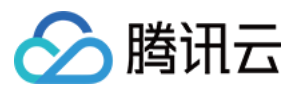

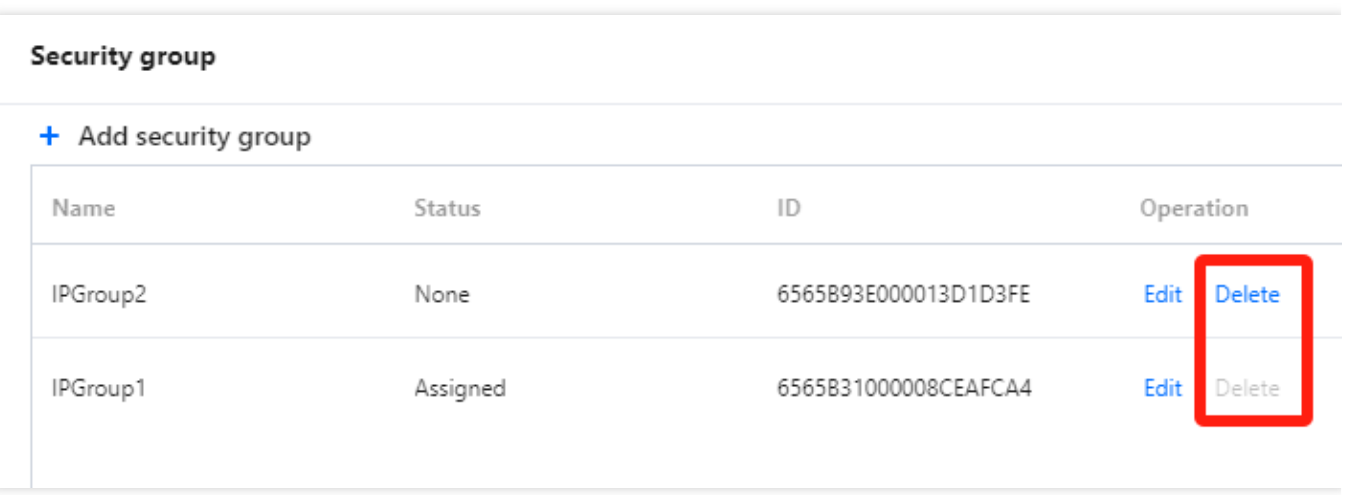

### 绑定安全组

对于输入协议: SRT Listener、RTMP、RTP,和输出协议: SRT Listener、RTMP\_PULL、RTSP\_PULL,可以对 输入/输出节点在详细信息中绑定安全组。例如:对于 SRT Listener 的输入, 在安全组中绑定了 IPGroup1, 那仅有 在此白名单中的 IP 可以向这个输入节点进行推流。

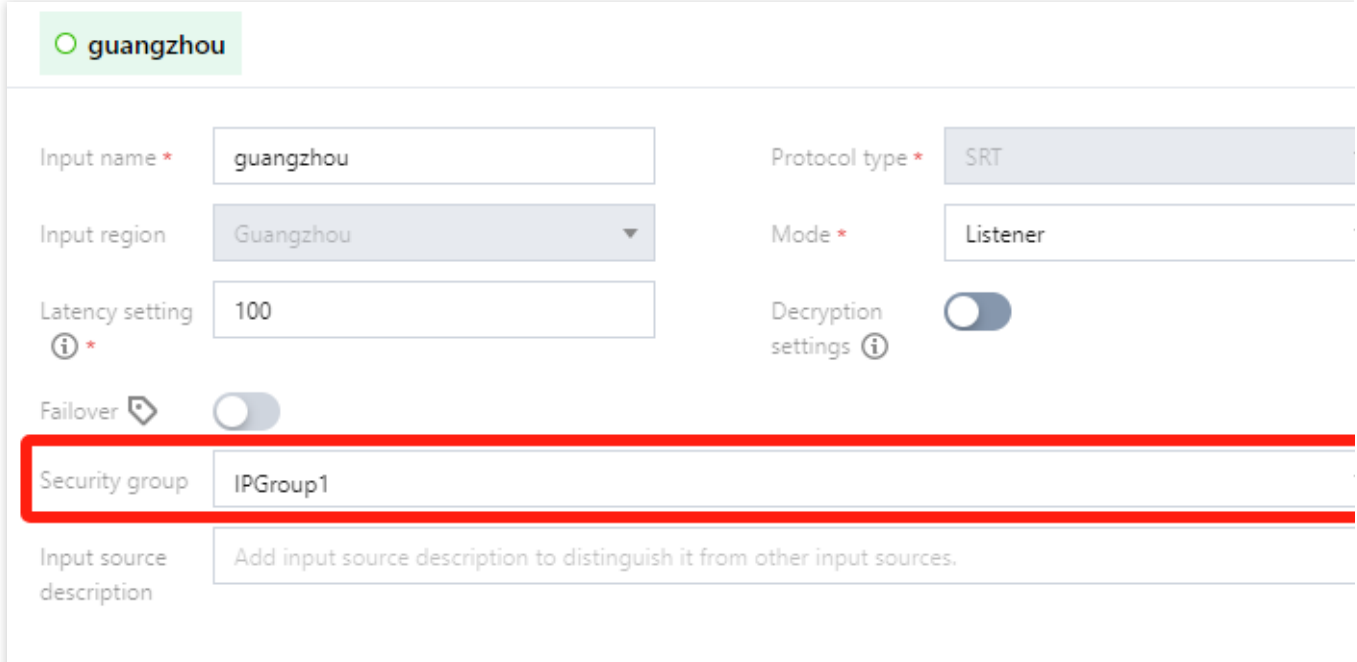

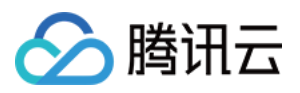

# <span id="page-20-0"></span>启动和停⽌流

最近更新时间:2023-12-23 17:18:24

添加完成 输入和输出后,可查看输入/输出模块中展示的相关信息, 支持在右上角对流进行**启动**和停止操作。

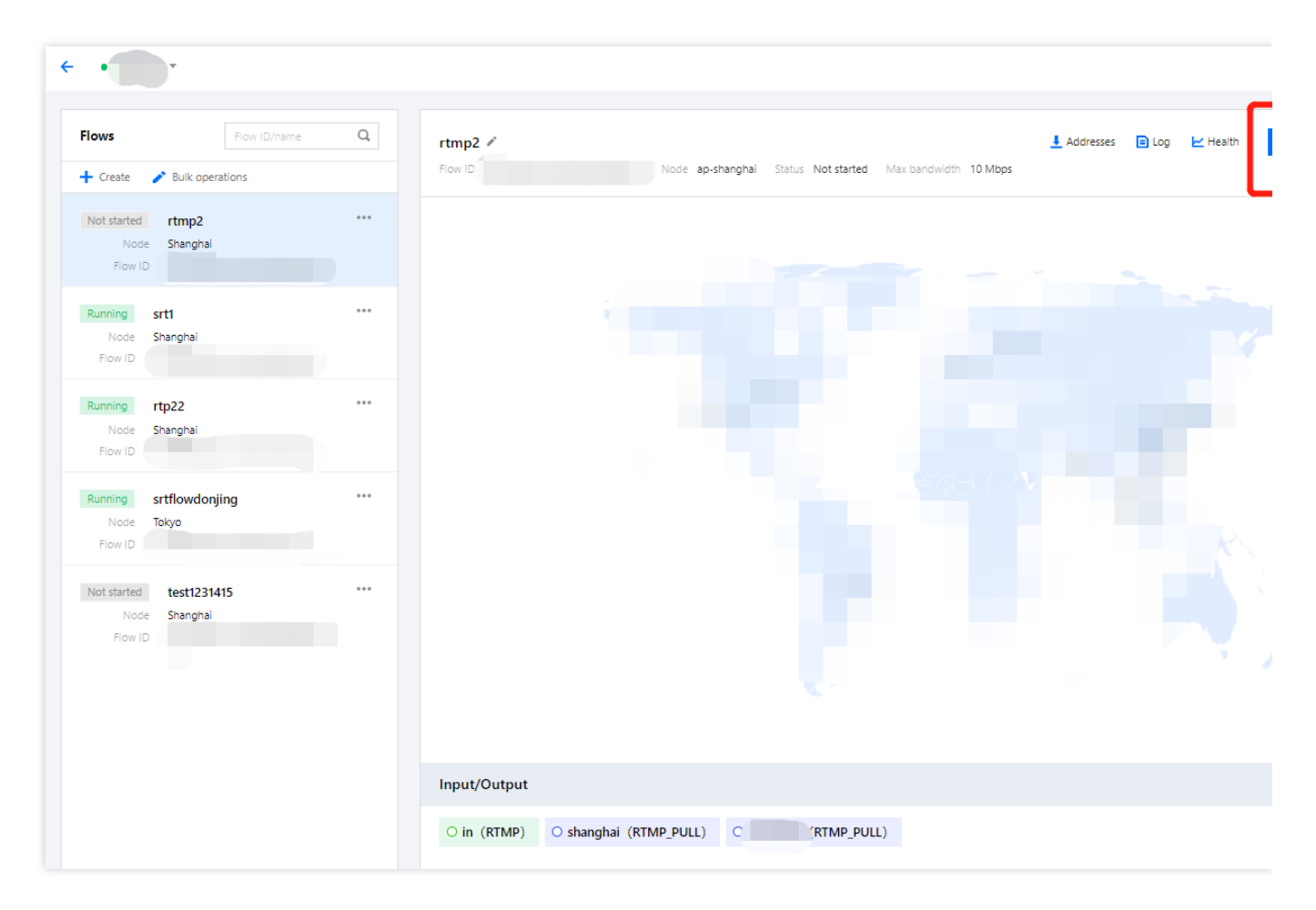

在输入/输出模块中,单击每一个输入/输出,可再次进入详细信息页面。

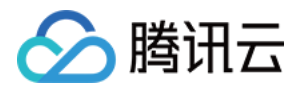

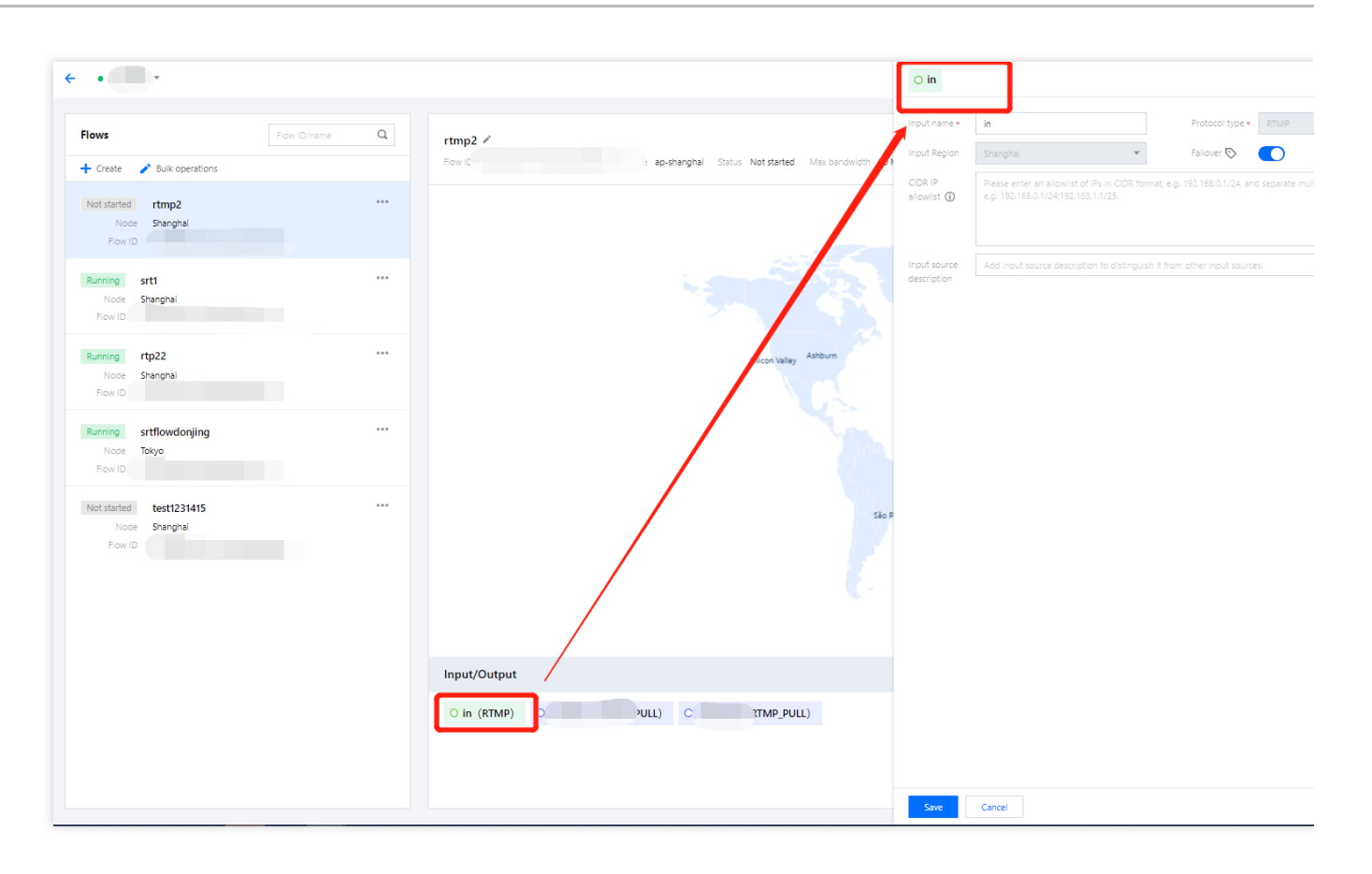

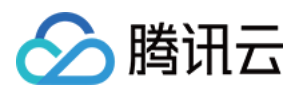

# <span id="page-22-0"></span>查看地址、⽇志、健康信息

最近更新时间:2023-12-23 17:18:52

进入媒体传输控制台,可在流详细信息的右上角,支持单击查看对应的地址、日志、健康信息。

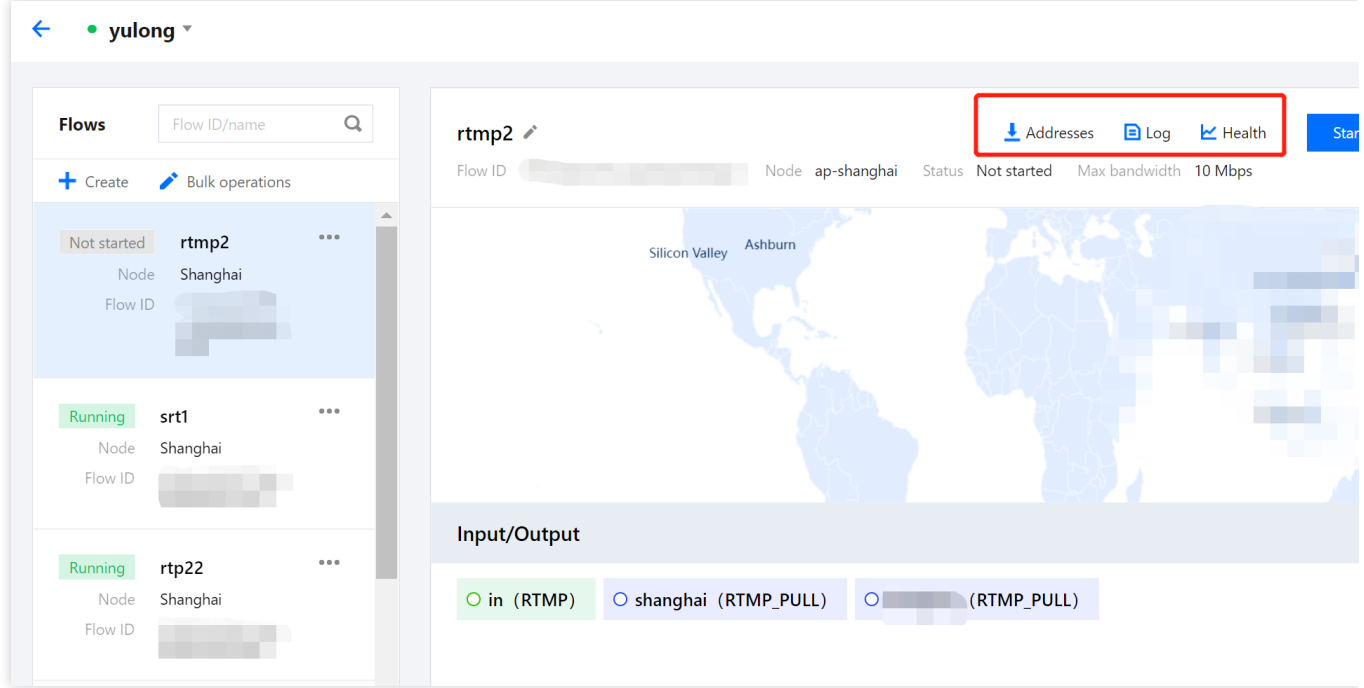

单击地址进入详细信息页面中,可以查看输入/输出的名称、地址,并且支持进行地址复制和一键导出。

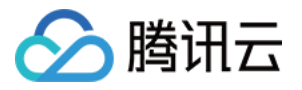

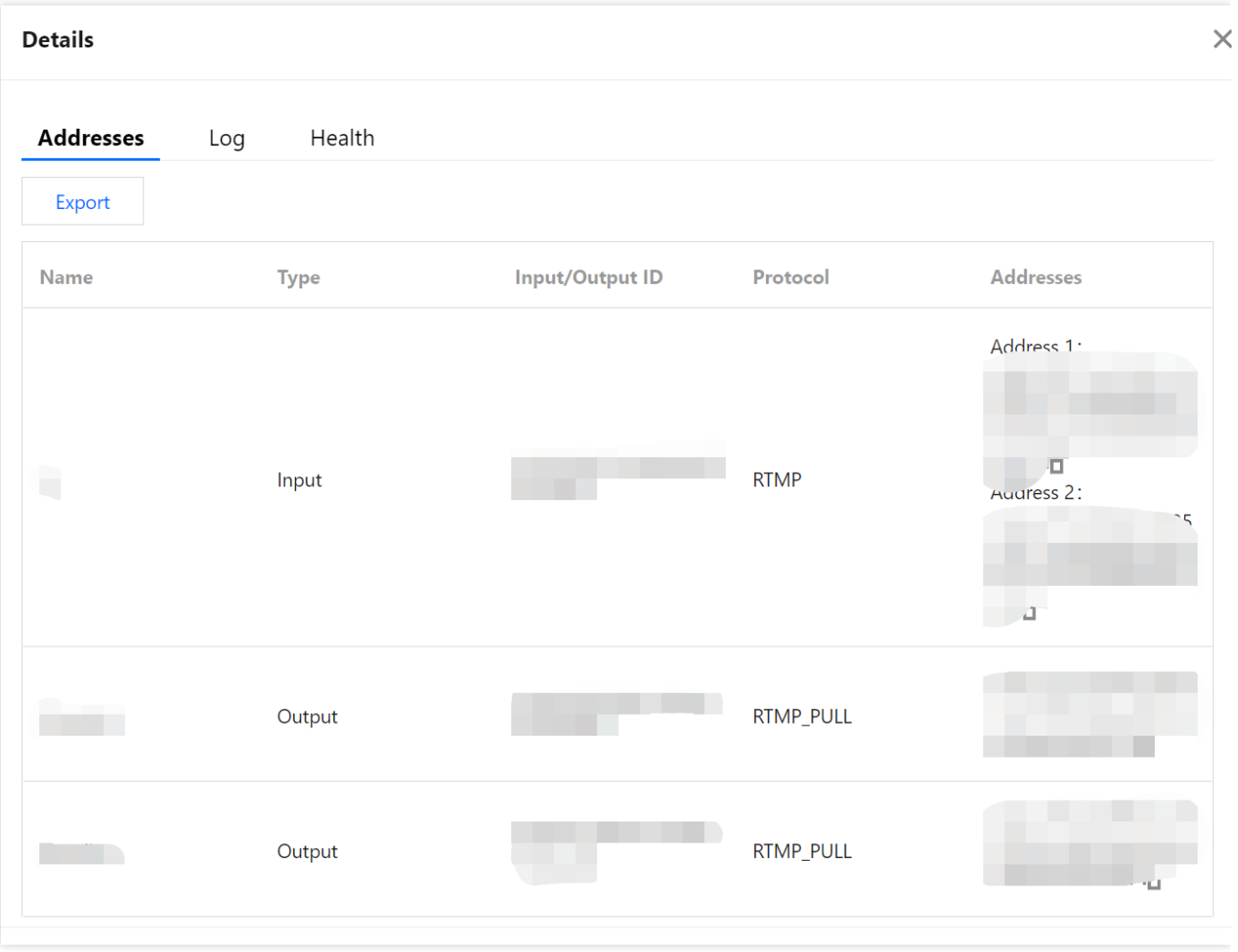

在日志信息中,可以查看流运行过程中的各种事件信息,包括:推流、断流、拉流被 IP 白名单拒绝等等。

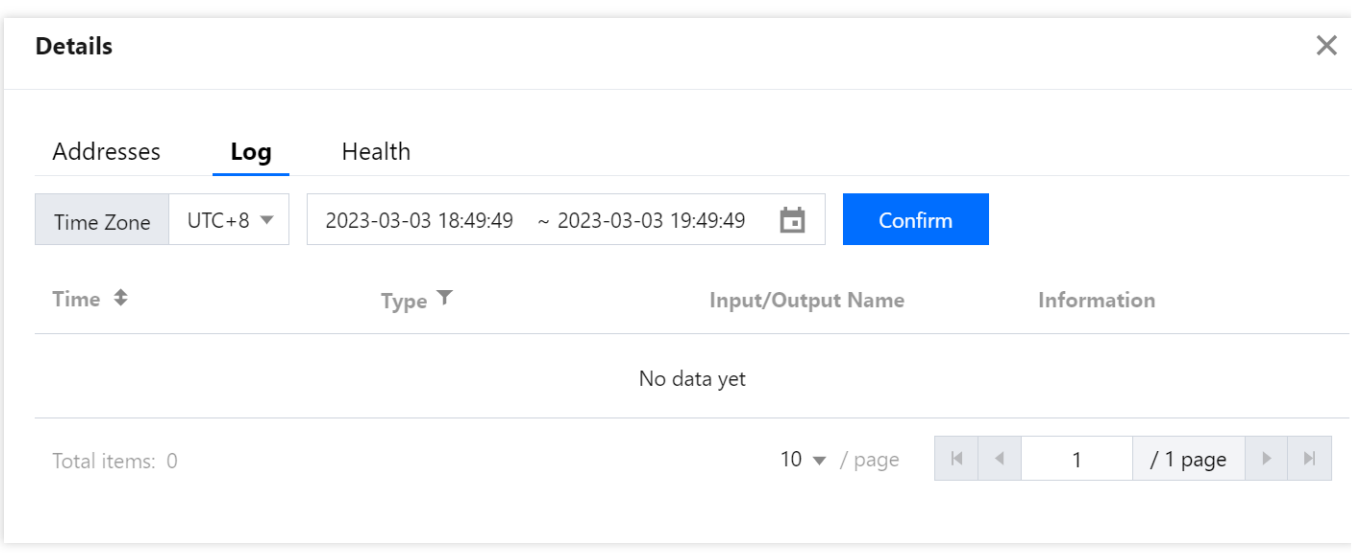

在健康信息中,可以查看当前流的各项指标,包括:帧率、码率等等,并且支持切换输入或者输出进行查看。

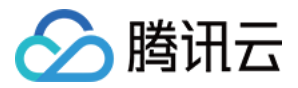

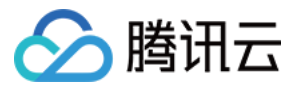

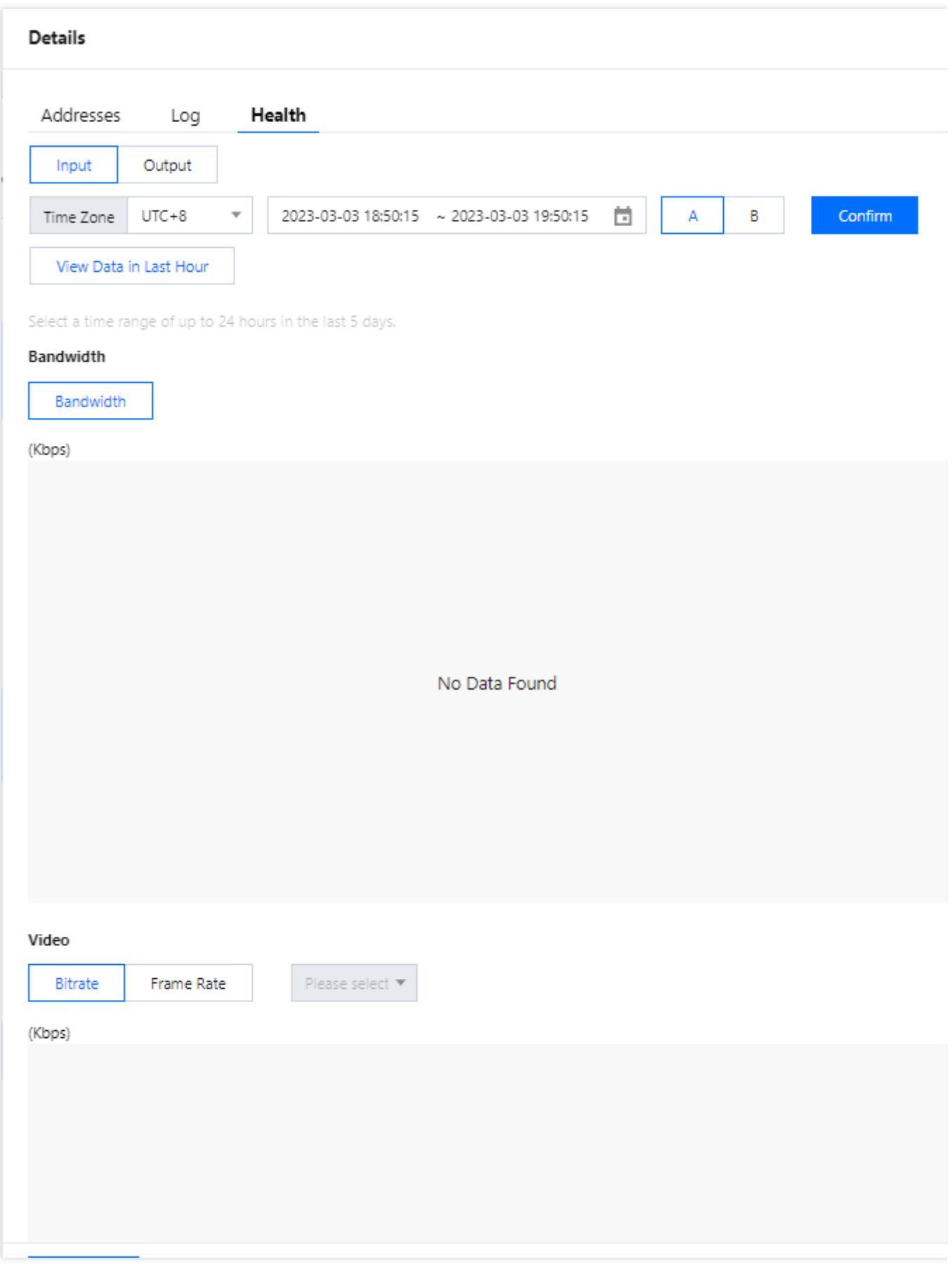

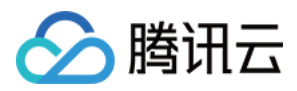

# <span id="page-26-0"></span>用量统计

最近更新时间:2023-12-23 17:19:26

### 传输带宽

在传输带宽的用量统计中,可以选择时间范围、选择流,查看用量趋势。这里需要注意的区别点是:用量趋势曲线 图中展示的是所选择流在每个时间点的带宽之和,而当日的传输费用是按照每路流的当日峰值带宽进行求和并计 费。此外,在用量详情部分,可以看到每个时间点的详细数据,系统也支持将用量详细数据进行导出。

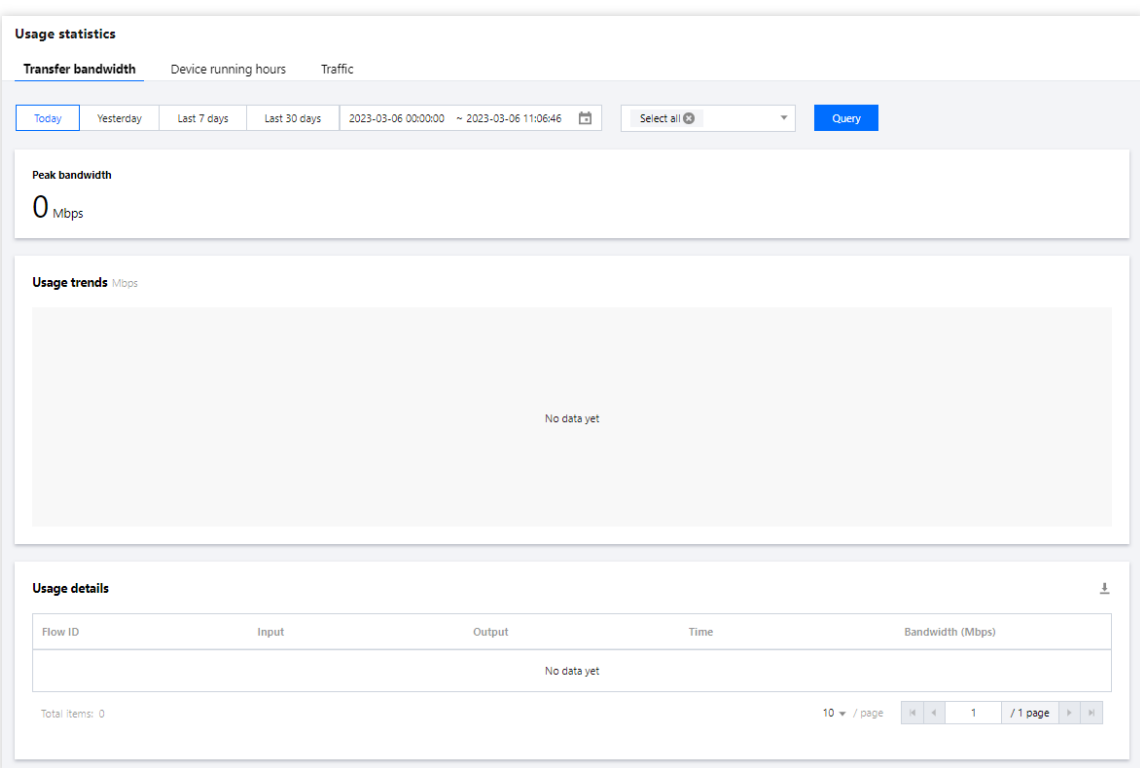

# 机器运行时长

机器运行时长按每路流每小时收费,流数量按照 Input 和 Output 数量计算, 例如:一个 Input 流和三个 Output, 按 照4路流计算机器运行时间。

在机器运行时长的用量统计中,可以选择时间范围、选择流,查看用量趋势。在用量详情部分,可以看到每个时间 点的详细数据,系统也支持将用量详细数据进行导出。

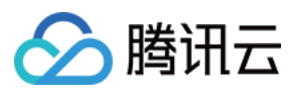

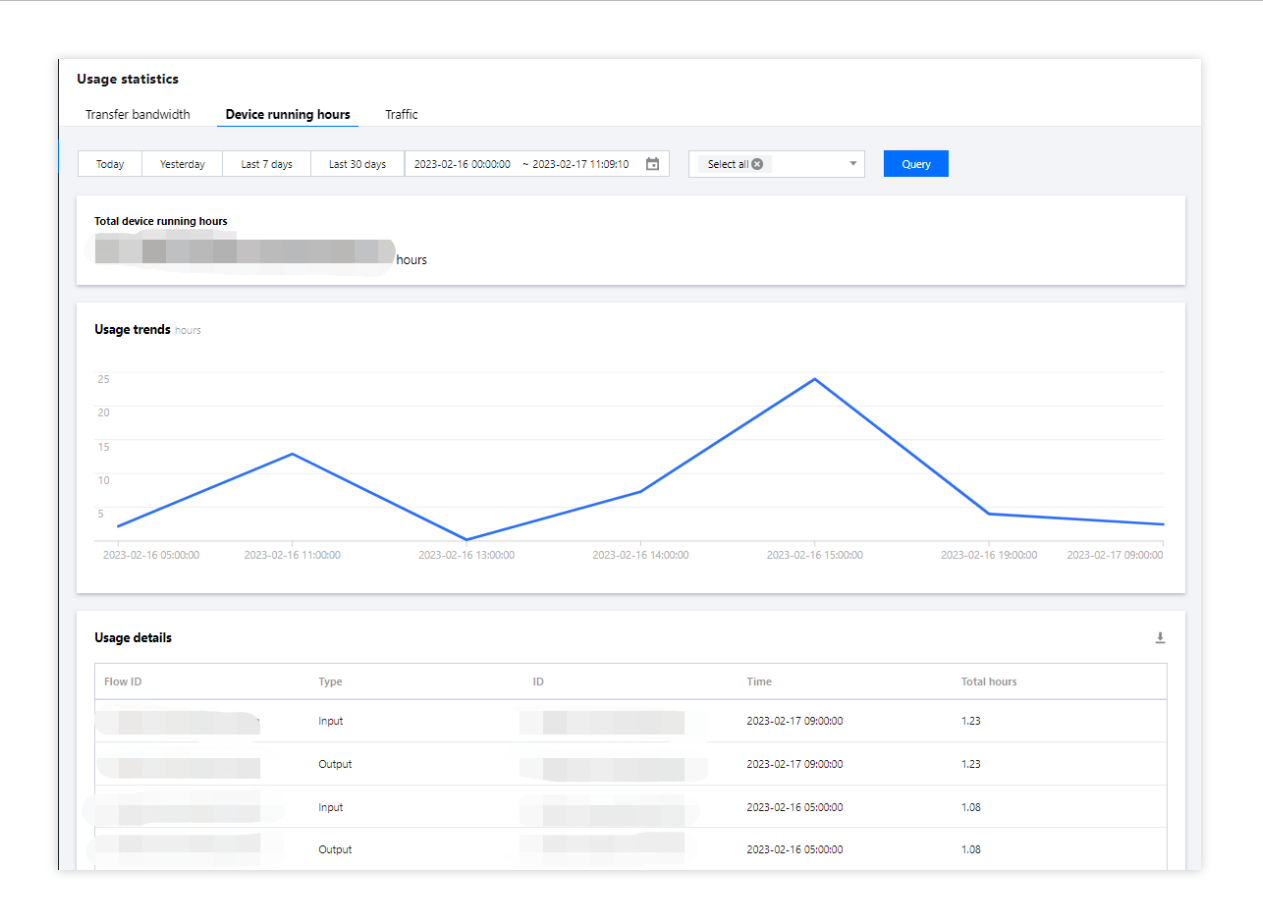

# 输出流量

输出流量按照推送的地区和流量⼤⼩进⾏计费。

在输出流量的用量统计中,可以选择时间范围、选择流,查看用量趋势,并且可以在用量趋势中选择地域进行分别 查看。在用量详情部分,可以看到每个时间点的详细数据,系统也支持将用量详细数据进行导出。

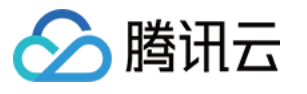

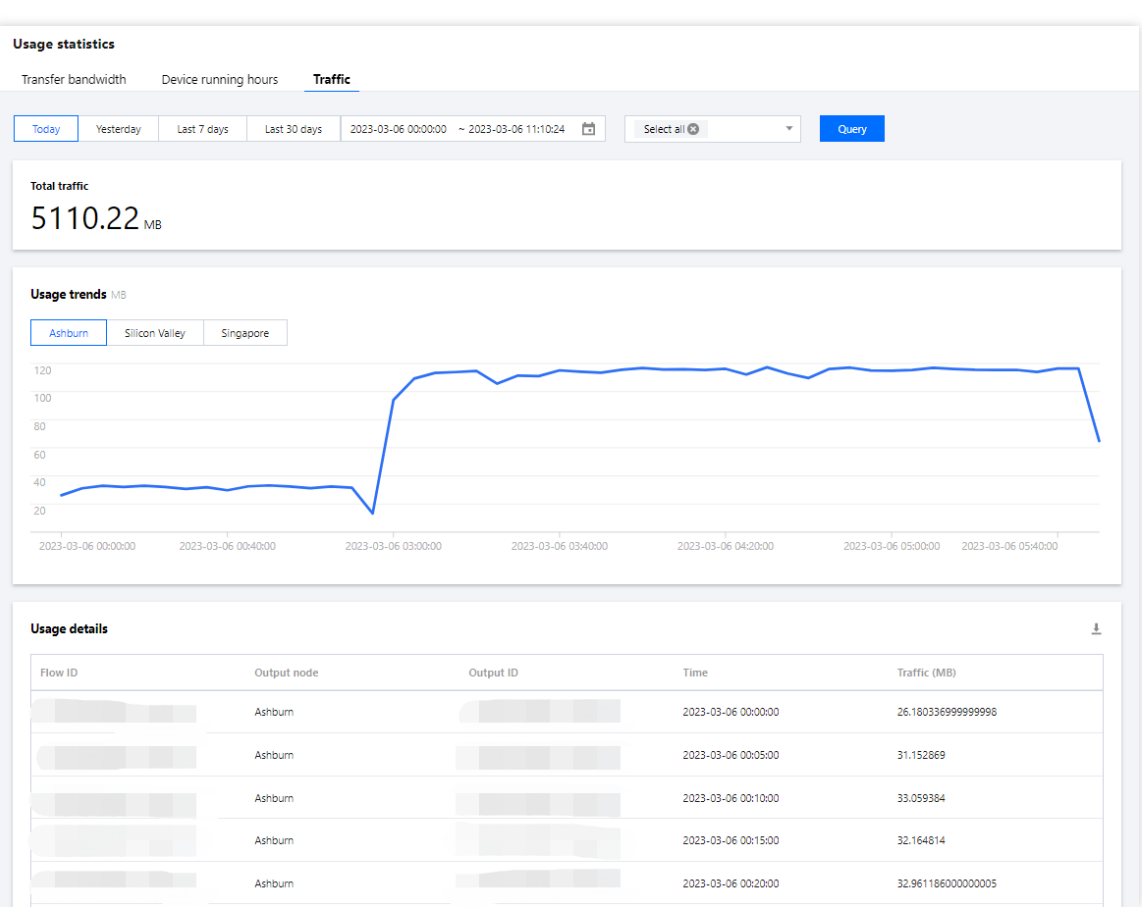